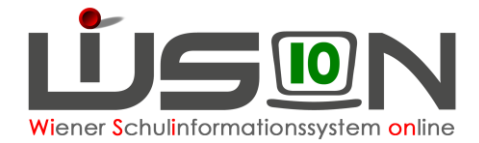

# **Schullogo**

In dieser Handreichung wird beschrieben, wie das Schullogo einer Schule hochgeladen werden kann und welche Details dabei zu beachten sind.

## **Zielgruppe:**

Schulleiter/innen

### **Schullogo hochladen:**

#### **Vorarbeiten:**

Bevor ein Schullogo hochgeladen wird, sollte man überprüfen, ob es den nachfolgenden Kriterien entspricht:

Das Schullogo sollte in entsprechender **Auflösung** vorhanden sein, um beim Ausdrucken der Drucksorte ein brauchbares Ergebnis zu erzielen. In der Praxis hat sich eine **Auflösung von 150 dpi bis 300 dpi** bewährt.

Die **Größe** des Logos sollte etwa der Druckgröße von **B: max.30 mm x H: max.25 mm** bei (rechteckige Form, quer) bzw. **max. 30 mm x max. 30 mm** (quadratische Form) entsprechen.

Größere Auflösungen und größere Ausmaße bringen keine Vorteile. Sie verlangsamen nur das Herunterladen der fertigen Drucksorte, weil die Datenmenge dadurch stark erhöht ist.

Folgende Dateiformate sind möglich:

.JPG (empfohlen) .PNG .GIF

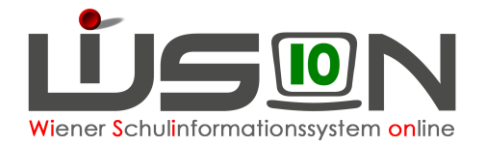

### **Vorgehen:**

Die Stammdaten der Schule öffnen und auf die Schaltfläche "Schullogo hinzufügen" klicken.

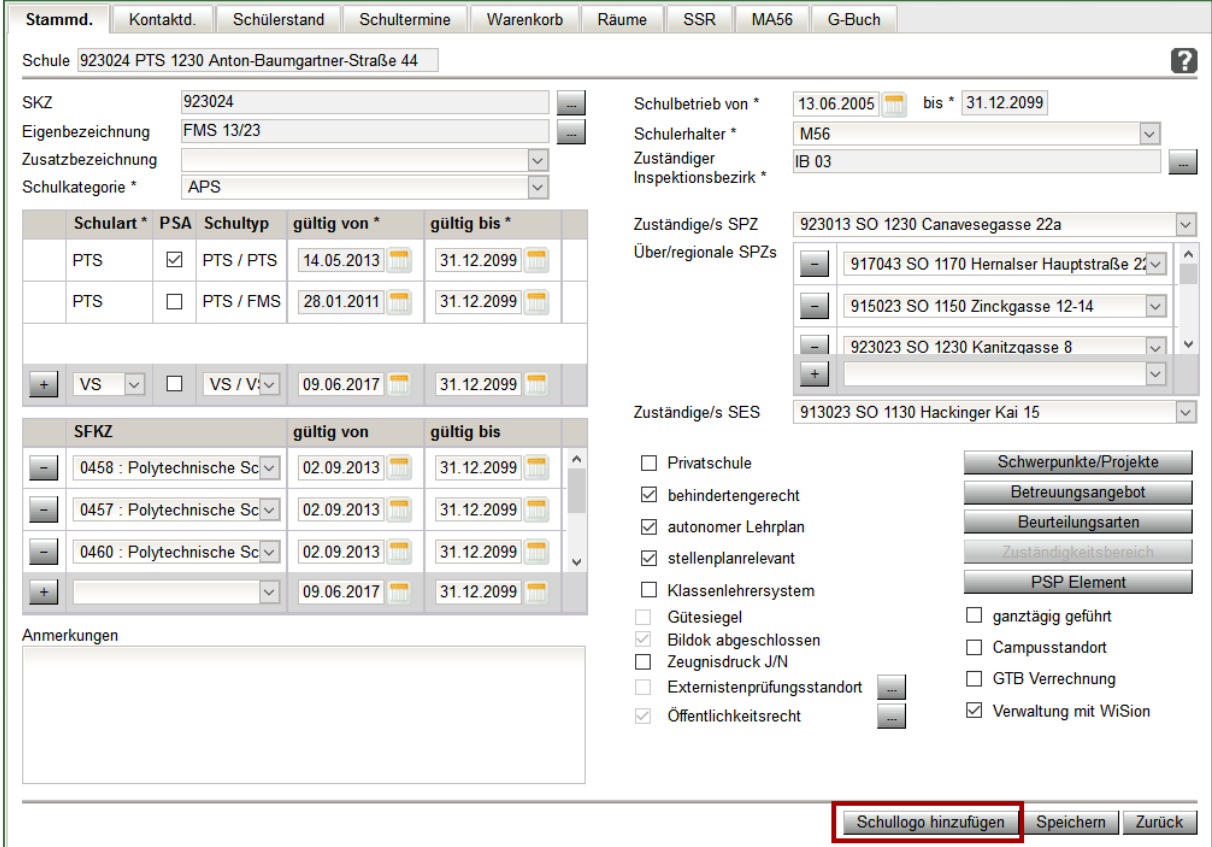

Sollte schon ein Schullogo hochgeladen worden sein, erscheint ein Hinweis dass dadurch die Daten überschrieben werden:

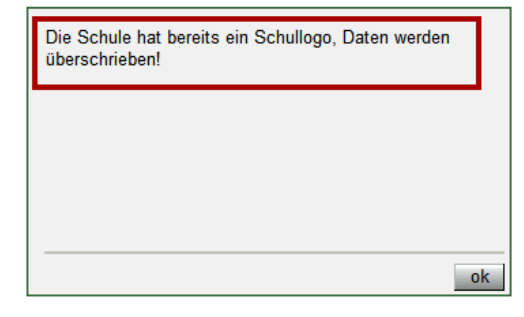

Klicken auf "OK" schließt dieses Fenster.

Ein anderes Fenster öffnet sich nun und man kann mittels der Schaltfläche "+ Datei auswählen" im lokalen Dateiexplorer

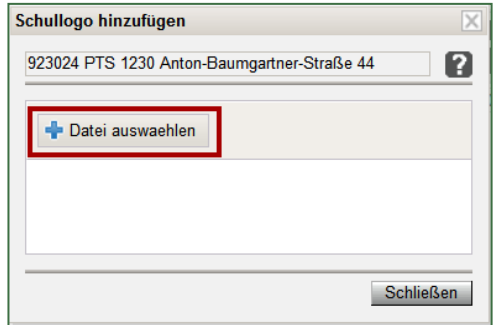

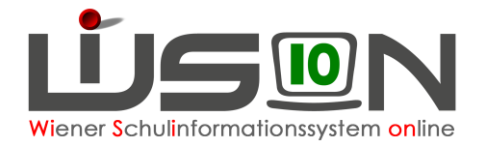

die Datei auswählen:

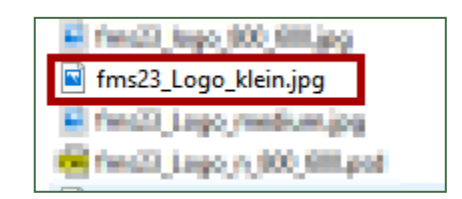

Nach der Auswahl der Datei im Dateiexplorer erscheint wieder ein Fenster, in dem man zur Kontrolle den Dateinamen des ausgewählten Logos sieht. Ein Klick auf die Schaltfläche "Datei hochladen" transferiert die Daten auf den zentralen Server und speichert das Schullogo der betreffenden Schule in deren Stammdaten.

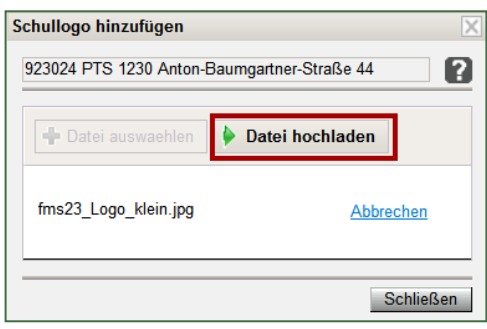

Um überprüfen zu können, ob das Hochladen des Logos erfolgreich war und auch, ob das Ergebnis

der Darstellung in einer Drucksorte zufriedenstellend ist, kann man nun die Stammdaten der Schule verlassen (Schaltfläche "Zurück"), die Schule auswählen (Hakerl setzen), die Schaltfläche "Drucken" anklicken und die Drucksorte "Daten der Schule" wählen und die Schaltfläche "Drucken" betätigen.

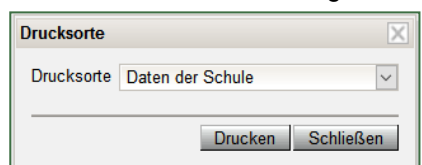

In der Ansicht der Drucksorte sollte nun das hochgeladene Schullogo korrekt dargestellt werden:

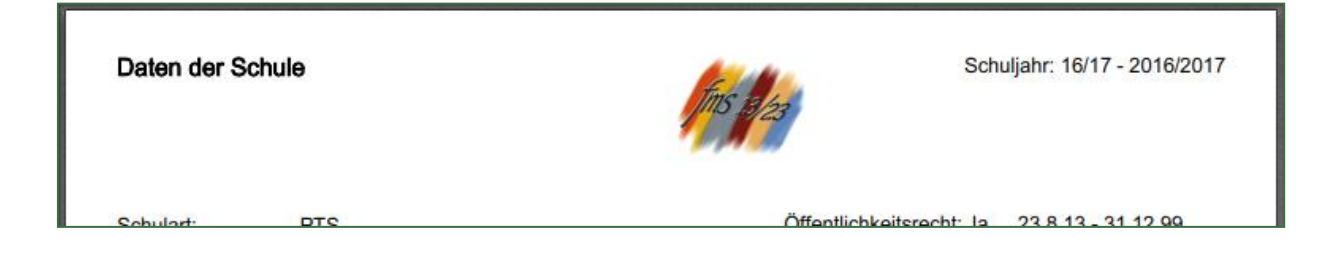

Ab dem erfolgreichen Hochladen des Schullogos wird in den meisten Drucksorten statt des bisherigen SSR-Logos das betreffende Schullogo angedruckt werden.